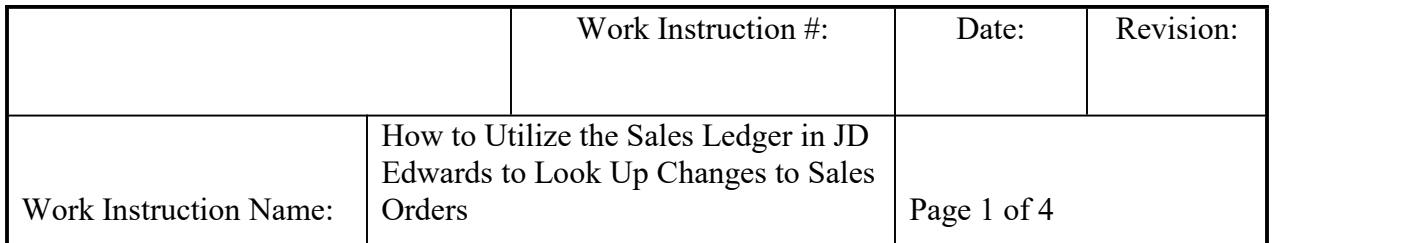

- **I. SUBJECT:** How to utilize the Sales Ledger in JD Edwards to look-up various changes to Sales Orders.
- **II. PURPOSE:** To see details of all changes made to a line item, systematically as they took place.
- **III. PERSONNEL AFFECTED:** Industrial and Automotive Aftermarket and OEM Customer Relations: Customer Relations Associates, Advocates, Senior Advocates, Region Leads, Supervisors and Managers.
- **IV. RESPONSIBILITIES**: It is the responsibility of all personnel affected to understand how to utilize this process.

## **V. INSTRUCTION:**

- 1. Log into JD Edwards
	- a. From the Menu along the left side of your screen, go to 'NTN Bearing Tasks'
	- b. Select 'Sales'
	- c. Select 'Sales Order Process'
	- d. Select 'Sales Order Entry'

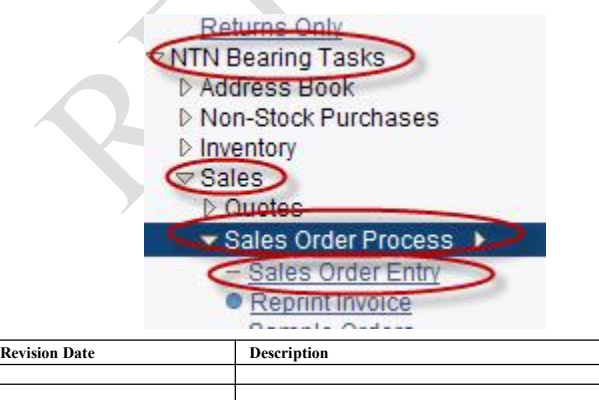

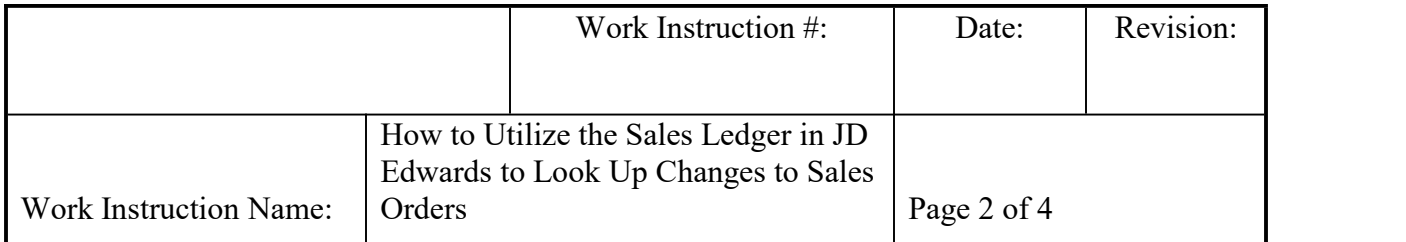

- 2. Pull up your order by completing the following steps:
	- a. It is easiest to look up by Order Number which you can get directly from the 'Supply and Demand' screen
	- b. Make sure that there is an asterisk (\*) in the Branch Plant field. This will ensure that all Branch Plants are included in your search
	- c. Select 'Find'

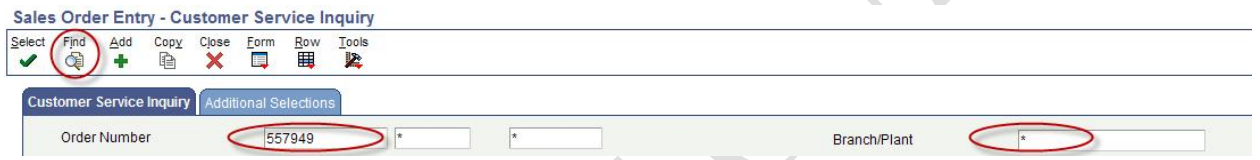

ect any line on the order by clicking on the box in the first column. A check mark will appear in that box  $\boxed{\triangleright}$ .

- a. Go to 'Row'
- b. Select 'Order'
- c. Select 'Sales Ledger'

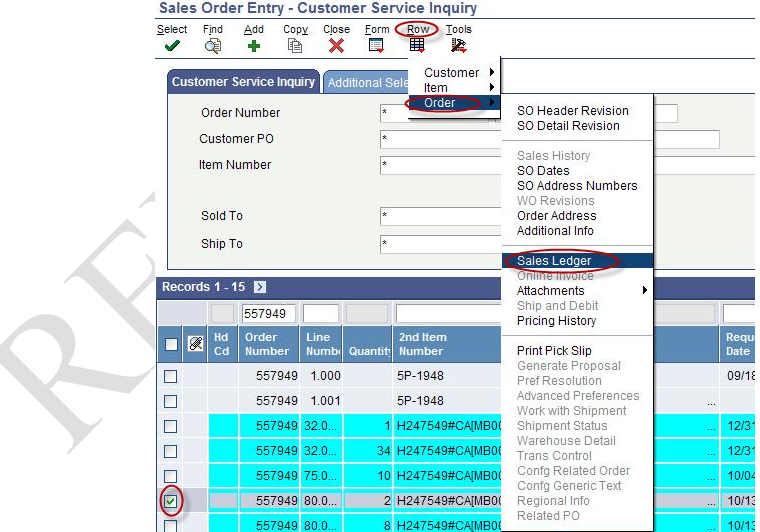

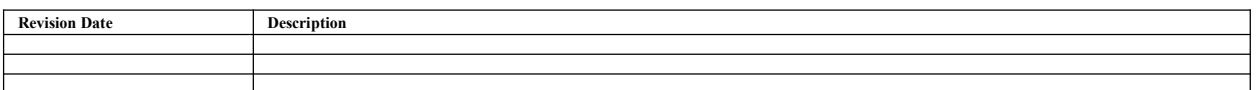

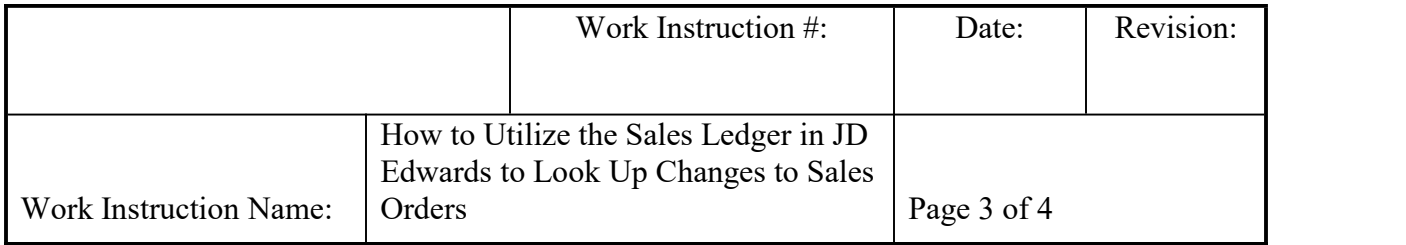

Examples of some of the types of changes to look for:

- Date the pick list actually printed or changed statues
	- o Example check for the first line where the 'Last Status' is 540

(*540/560 is 'picked' status*)

o Check the 'Date Updated' and 'Time of Day' field

## *\*'Time of Day' is in military time. i.e.150536 is 3:05 and 36 seconds*

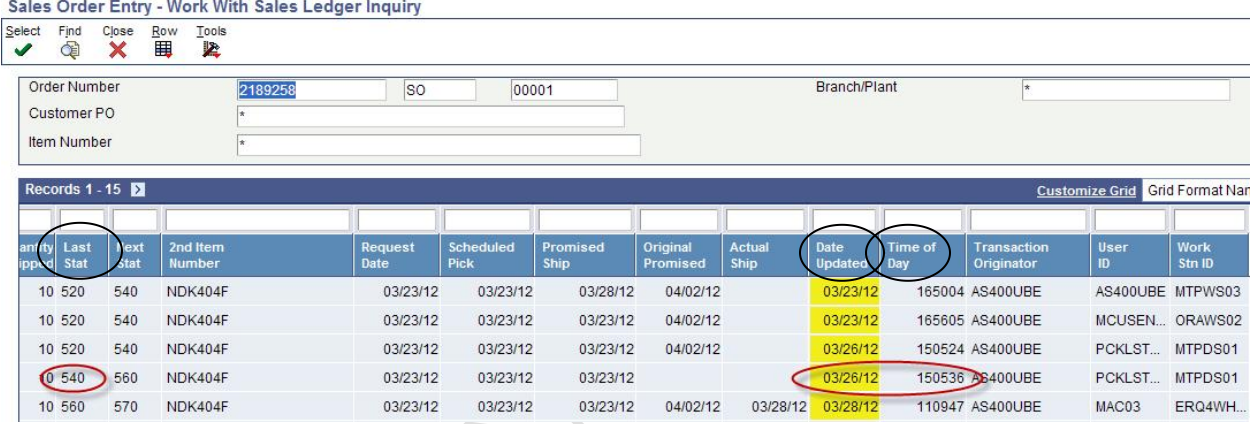

- Check to see who the last person was to make a change to an order/line
	- o Check the 'User ID' field

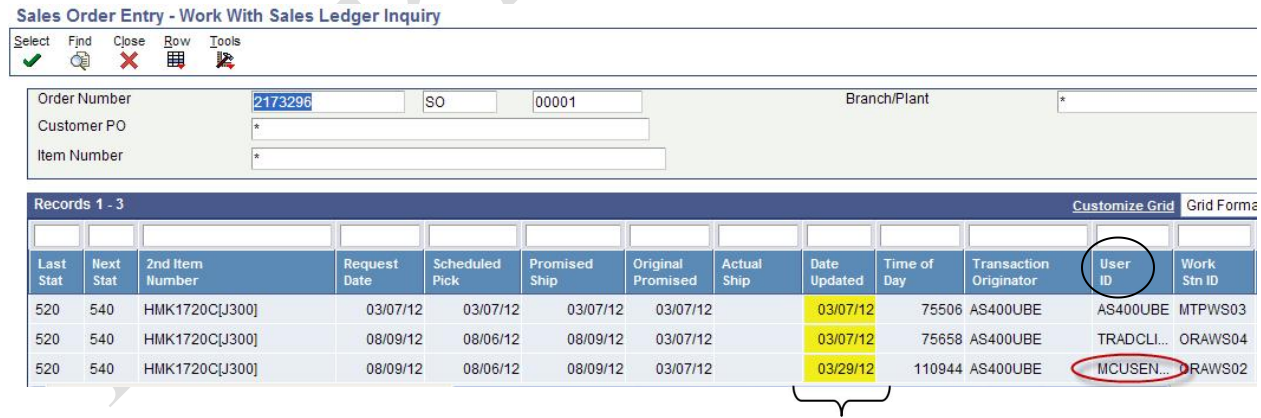

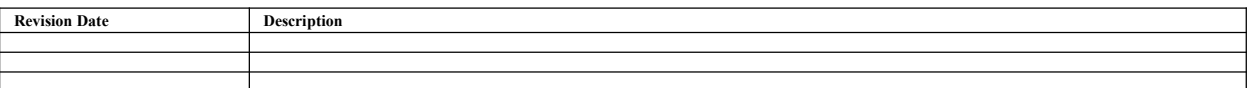

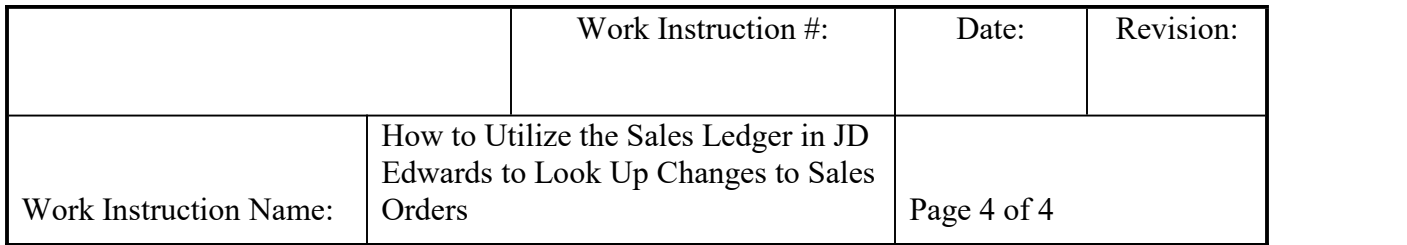

- Check to see who entered the order
	- o Check the 'Transaction Originator' field

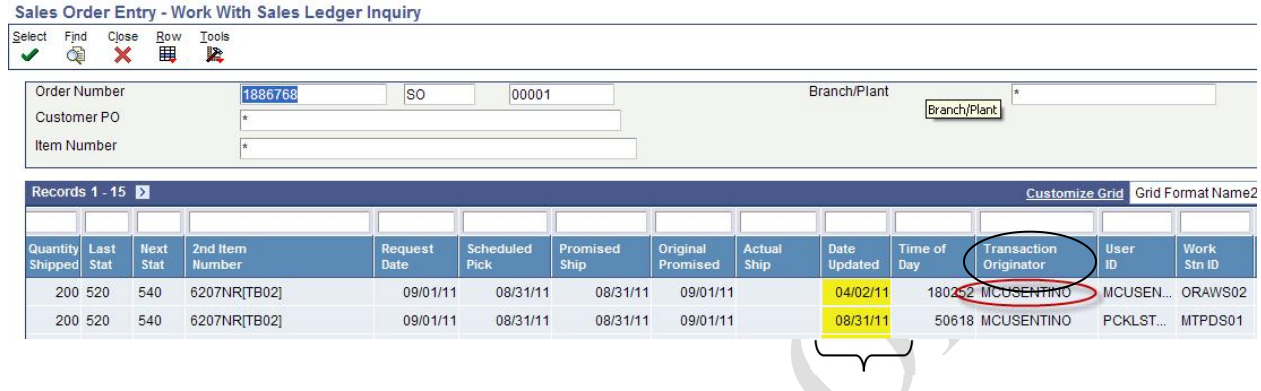

 $\overline{\phantom{a}}$ 

*Look for the first 'Date Updated'*

## **VI. RECORDS: N/A**

## **VII. RELATED DOCUMENTS: N/A**

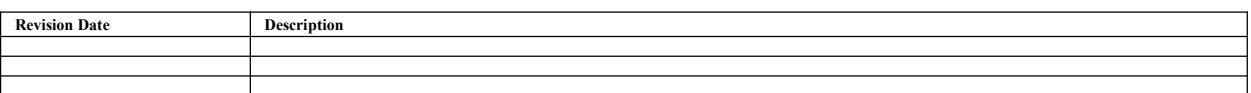